Registradores DE ESPAÑA

# **PREGUNTAS FRECUENTES PRESENTACIÓN TELEMÁTICA**

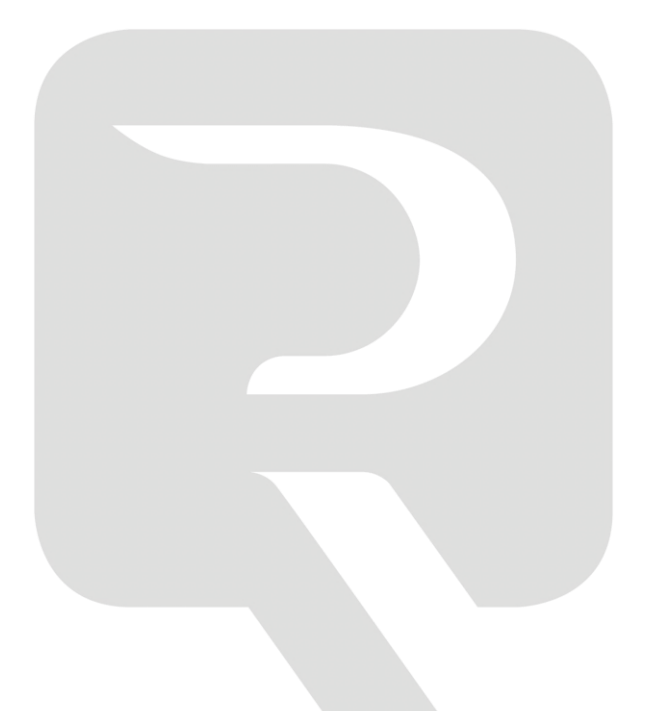

**Colegio de Registradores de España** 16 de febrero de 2017

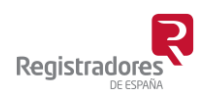

COLEGIO DE REGISTRADORES DE ESPAÑA Diego de León, 21 - 28006 Madrid Tel.: +34 91 270 16 99 – 902 181 442

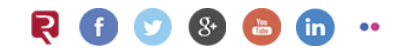

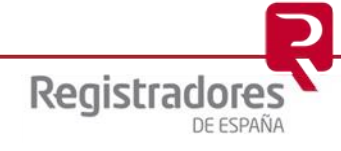

## **ÍNDICE**

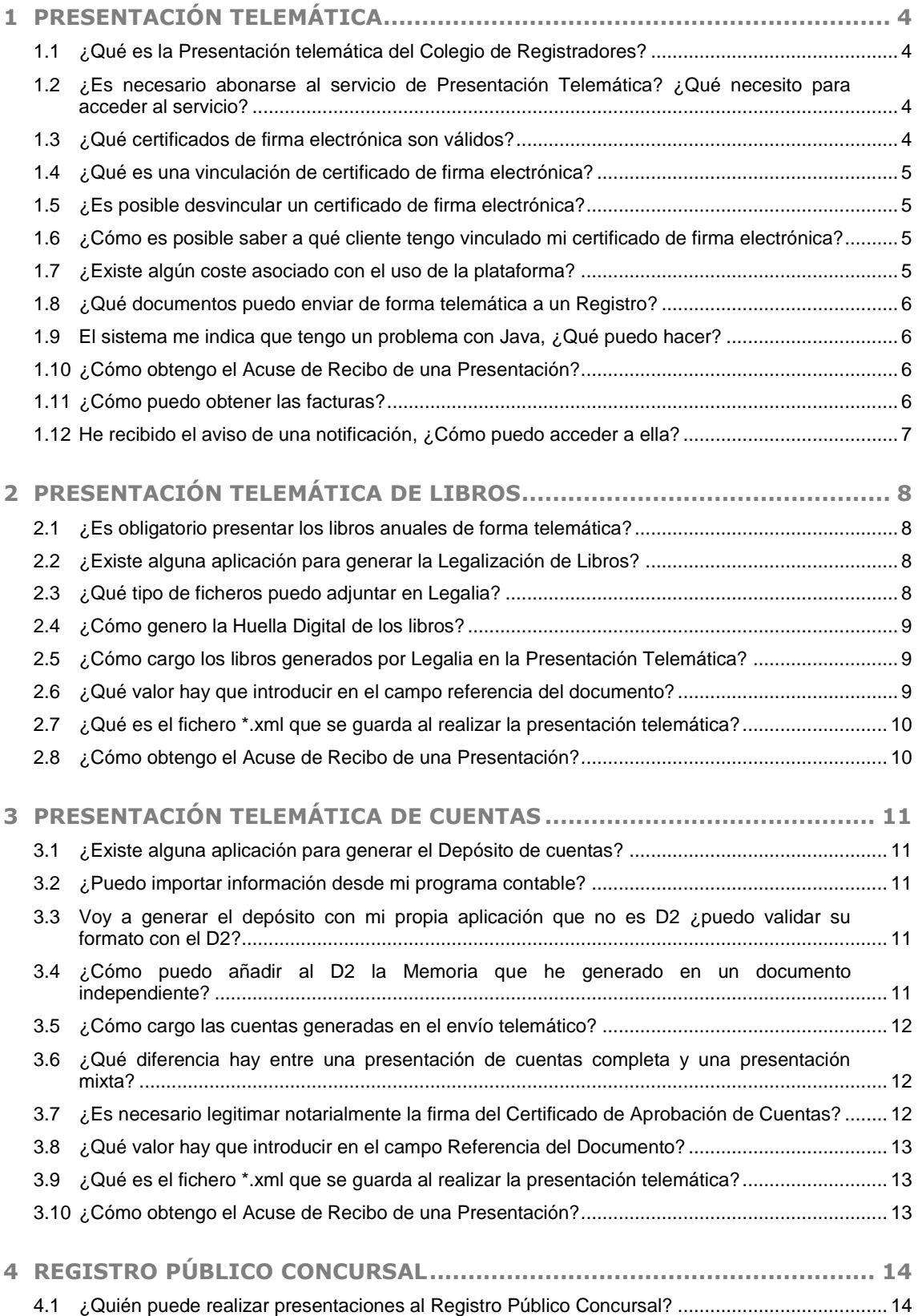

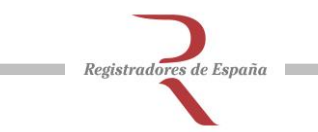

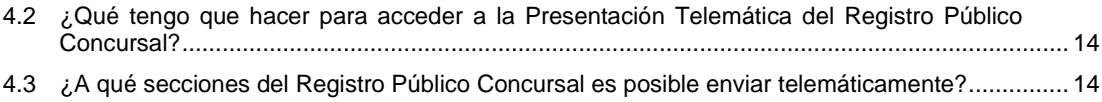

## <span id="page-3-0"></span>**1 PRESENTACIÓN TELEMÁTICA**

#### <span id="page-3-1"></span>**1.1 ¿Qué es la Presentación telemática del Colegio de Registradores?**

El portal de Presentación Telemática de documentos es la herramienta que los Registradores ponen a disposición del ciudadano y las administraciones para facilitar el transporte y presentación de un documento telemático en un Registro.

A través del [www.registradores.org,](http://www.registradores.org/) es posible realizar presentaciones de documentos de forma telemática a los distintos Registros de la Propiedad, Mercantil y Bienes Muebles. También es el medio a través del cual, los distintos Registros podrán realizar las notificaciones necesarias de las presentaciones.

#### <span id="page-3-2"></span>**1.2 ¿Es necesario abonarse al servicio de Presentación Telemática? ¿Qué necesito para acceder al servicio?**

Para presentar cualquier documento telemático es necesario estar abonado a los servicios interactivos del Colegio de Registradores y disponer de un certificado de firma electrónica que identifique personalmente a quien realiza la presentación.

Los abonados pueden ser personas físicas o personas jurídicas. Para abonarse es necesario rellenar el formulario del portal y presentar documentación identificativa.

Una vez abonado, para acceder al servicio de Presentación Telemática, el portal solicita un certificado de firma electrónica emitido a un presentante físico y que quedará vinculado al cliente que se ha dado de alta.

#### <span id="page-3-3"></span>**1.3 ¿Qué certificados de firma electrónica son válidos?**

El portal de presentación telemática permite para su uso los siguientes tipos de certificados, siempre y cuando este emitido a un NIF de persona física:

- eTOKEN Servicio de Certificación de los Registradores
- FNMT Fábrica Nacional de Moneda y Timbre
- CATCERT Agència Catalana de Certificació
- ACCV GVA Autoritat de Certificació de la Comunitat Valenciana
- ANCERT (Sólo los certificados de notario) Agencia Notarial Certificación
- AC CAMERFIRMA Entidad de las Cámaras de Comercio
- DNIe Dirección General de la Policía

Registradores de España

- ACA Autoridad de Certificación de la Abogacía
- FIRMA PROFESIONAL Operador global de servicios de certificación
- IZENPE Empresa certificación Gobierno Vasco y Diputaciones Forales

Si tenemos más de un certificado de distintas sociedades, pero el representante es la misma persona, será necesario realizar una vinculación de certificados a uno o varios clientes a través del centro de atención al cliente.

#### <span id="page-4-0"></span>**1.4 ¿Qué es una vinculación de certificado de firma electrónica?**

En el momento de darse de alta en el servicio, o bien en el primer acceso con certificado de firma electrónica al portal [www.registradores.org,](http://www.registradores.org/) el certificado queda vinculado al usuario que ha dado de alta en nuestra web. Será con este certificado como el cliente se identifica al acceder a la Presentación Telemática.

Si una persona física o representante tiene varios certificados de firma electrónica para distintas sociedades, entonces es necesario realizar una vinculación del NIF de la persona física de esos certificados, a los distintos clientes dados de alta en nuestra web. Este proceso solo se puede hacer a través del centro de atención al cliente en el teléfono 91 270 17 96.

#### <span id="page-4-1"></span>**1.5 ¿Es posible desvincular un certificado de firma electrónica?**

Sí. Si hemos vinculado un certificado a un cliente, el sistema siempre reconocerá este certificado para acceder al servicio.

Por ejemplo, si el presentante con acceso a la presentación telemática finaliza la relación laboral con el cliente dado de alta en nuestro servicio, sería necesaria una desvinculación de dicho certificado con el mencionado cliente.

Si es necesario eliminar esta vinculación o realizar alguna modificación, se realizará a través del centro de atención al cliente en el teléfono 91 270 17 96.

#### <span id="page-4-2"></span>**1.6 ¿Cómo es posible saber a qué cliente tengo vinculado mi certificado de firma electrónica?**

Para comprobar a qué cliente tenemos asociado un certificado, puede acceder al servicio de Presentación Telemática con el certificado de firma electrónica.

Una vez dentro, en la parte superior del portal se mostrará el nombre de la persona del certificado y el cliente con el que hemos accedido y al que se repercutirán los costes de la presentación.

#### <span id="page-4-3"></span>**1.7 ¿Existe algún coste asociado con el uso de la plataforma?**

Sí. El uso de la plataforma telemática tiene un coste estándar por envío, el cual será en función del tipo de certificado utilizado y/o convenio firmado. Actualmente para certificados emitidos por el Colegio de Registradores de tipo Personal y Representante es de 2.5 € + IVA y 2 € + IVA respectivamente, y de 2.6  $\epsilon$  + IVA cuando se usen certificados externos sin convenio

Este coste es independiente a las facturas de los distintos Registros por la tramitación de un documento, por lo que se recibirán dos facturas diferentes, cada una con su concepto.

#### <span id="page-5-0"></span>**1.8 ¿Qué documentos puedo enviar de forma telemática a un Registro?**

Es posible realizar cualquier tipo de presentación de documentos a los Registros de la Propiedad, Mercantil y BBMM, para ello el portal [www.registradores.org](http://www.registradores.org/) pone a disposición del usuario diferentes herramientas como:

- Presentación de Libros a través del programa Legalia.
- Presentación de Cuentas a través del Programa D2.
- Nueva Presentación, para enviar otro tipo de documentos a los distintos registros.
- La sala de Firmas, para autenticar firmas de forma electrónica de distintos firmantes
- Registro Público Concursal, habilitado sólo para que Procuradores, Secretarios Judiciales y Notarios realicen las presentaciones necesarias.

#### <span id="page-5-1"></span>**1.9 El sistema me indica que tengo un problema con Java, ¿Qué puedo hacer?**

Para acceder al servicio de Presentación Telemática es necesario tener instalado Java en el pc.

Puede descargarla en [www.java.com,](http://www.java.com/) le recomendamos que antes de instalar la última versión, elimine versiones anteriores de su sistema.

#### <span id="page-5-2"></span>**1.10 ¿Cómo obtengo el Acuse de Recibo de una Presentación?**

Una vez finalizada una presentación telemática, el sistema le mostrará el trámite WEB obtenido. Pulsando sobre este se muestra el acuse de recibo.

Igualmente, en la opción Histórico de Presentaciones de la Presentación Telemática, podremos obtener los acuses de recibo de las distintas presentaciones que hayamos realizado.

#### <span id="page-5-3"></span>**1.11 ¿Cómo puedo obtener las facturas?**

Para obtener las facturas de los costes de envíos telemático, o bien las facturas de honorarios emitidas por los Registros, es necesario identificarse con el certificado de firma electrónica en la Presentación Telemática de [www.registradores.org](http://www.registradores.org/)

En la opción Facturas podrá visualizar o descargarse las facturas. También puede descargarse el desglose de la facturación mensual en formato Excel.

#### <span id="page-6-0"></span>**1.12 He recibido el aviso de una notificación, ¿Cómo puedo acceder a ella?**

El Registro puede enviar notificaciones a un usuario, tanto si ha utilizado el portal de presentaciones telemáticas como si ha realizado la presentación en el Registro. Para ello el registro necesita tener el NIF del presentante y la dirección de correo electrónico del usuario al que se desea enviar la notificación.

El usuario recibe por correo electrónico un aviso de que la notificación está disponible en el Registro. El email contiene un link que permite al usuario acceder al portal y visualizar la notificación. Si está abonado al Servicio Interactivo del Colegio de Registradores, también se puede acceder a través de la Presentación Telemática del portal [www.registradores.org](http://www.registradores.org/), en la opción Notificaciones.

Para poder acceder y visualizar la notificación, el portal solicita un certificado de firma electrónica emitido a nombre de la persona física del NIF al que se notifica.

**8**

## <span id="page-7-0"></span>**2 PRESENTACIÓN TELEMÁTICA DE LIBROS**

#### <span id="page-7-1"></span>**2.1 ¿Es obligatorio presentar los libros anuales de forma telemática?**

Sí. De acuerdo a la Ley 14/2013, de 27 de septiembre, Todos los libros que obligatoriamente deban llevar los empresarios con arreglo a las disposiciones legales aplicables, incluidos los libros de actas de juntas y demás órganos colegiados, o los libros de registros de socios y de acciones nominativas, se legalizarán telemáticamente en el Registro Mercantil después de su cumplimentación en soporte electrónico y antes de que trascurran cuatro meses siguientes a la fecha del cierre del ejercicio.

Para más información, puede consultar la Instrucción de 12 de febrero de 2015, de la Dirección General de los Registros y del Notariado, sobre legalización de libros de los empresarios en aplicación del artículo 18 de la Ley 14/2013, de 27 de septiembre, de apoyo a los emprendedores y su internacionalización.

#### <span id="page-7-2"></span>**2.2 ¿Existe alguna aplicación para generar la Legalización de Libros?**

Sí, El programa Legalia facilita la correcta cumplimentación de los diferentes libros para su legalización y presentación telemática en el Registro Mercantil en formato digital. Puede descargar el programa Legalia, desde la página [www.registradores.org,](http://www.registradores.org/) en el apartado descargas.

En este apartado también encontrará el Manual de Usuario, para conocer el funcionamiento del mismo.

#### <span id="page-7-3"></span>**2.3 ¿Qué tipo de ficheros puedo adjuntar en Legalia?**

En Legalia, pueden adjuntar ficheros de tipo:

- AcrobatReader (\*.PDF)
- Excel (\*.XLSX)
- Excel 97-2003 (\*.XLS)
- Hoja de cálculo de Open Office (\*.ODX)
- Lotus 1-2-3 (\*.WK1)
- QuatroPro (\*.WQ1)
- Rich Text Format (\*.RTF)
- Texto de Open Office (\*.ODT)
- Word (\*.DOCX)
- Word 97-2003 (\*.DOC)
- TIFF (\*.TIF;\*.TIFF)

Registradores de España

#### <span id="page-8-0"></span>**2.4 ¿Cómo genero la Huella Digital de los libros?**

Una vez insertados todos los libros, hay que dirigirse a "Formulario - Generar Zip/Generar Zip y Enviar". No puede haber errores primarios para generar la huella (en caso de existir alguno, ver la regla asociada y solventarlo).

Recuerde que tiene que enviar el fichero ZIP de la legalización a través del portal [www.registradores.org](http://www.registradores.org/)

A través de la opción "Generar Zip y Enviar", el programa Legalia enlazará con el portal de presentación telemática y cargará el fichero Zip en la presentación para su posterior envío.

#### <span id="page-8-1"></span>**2.5 ¿Cómo cargo los libros generados por Legalia en la Presentación Telemática?**

Existen dos formas de realizar la carga del fichero Zip generado por Legalia.

1. Carga manual en el portal [www.registradores.org](http://www.registradores.org/)

Tras identificarse con certificado de firma electrónica en la Presentación Telemática de [www.registradores.org](http://www.registradores.org/) seleccione la opción "Presentar libros", posteriormente seleccione el fichero ZIP de la legalización. Para ello buscará el fichero en la ruta o directorio de trabajo que haya utilizado el usuario

2. Carga a través del enlace del programa Legalia

A través de la opción "Generar Zip y Enviar", el programa Legalia enlazará con el portal de presentación telemática y cargará el fichero Zip de la Legalización en la presentación para su envío a través de [www.registradores.org.](http://www.registradores.org/) Como en la anterior opción es necesario estar abonado al portal y disponer de un certificado de firma electrónica.

#### <span id="page-8-2"></span>**2.6 ¿Qué valor hay que introducir en el campo referencia del documento?**

El campo Referencia es un campo libre que facilita la búsqueda de presentaciones en el Histórico de presentaciones. Se recomienda introducir un valor reconocible por el usuario que permita localizar la presentación rápidamente.

#### <span id="page-9-0"></span>**2.7 ¿Qué es el fichero \*.xml que se guarda al realizar la presentación telemática?**

Este fichero es copia local de la presentación realizada al Registro. Se puede guardar con el nombre que desee el usuario, aunque se recomienda utilizar una nomenclatura descriptiva y reconocible.

Una vez realizada la presentación, es posible volver a visualizarla a través de la opción "Cargar" de la Presentación telemática, o bien descargando la aplicación "Visor de Documentos" disponible en la página de descargas.

En ningún caso es posible modificar o reenviar un .xml de una presentación ya enviada.

#### <span id="page-9-1"></span>**2.8 ¿Cómo obtengo el Acuse de Recibo de una Presentación?**

Una vez finalizada una presentación telemática, el sistema le mostrará el trámite WEB obtenido. Pulsando sobre este se muestra el acuse de recibo.

Igualmente, en la opción Histórico de Presentaciones de la Presentación Telemática, podremos obtener los acuses de recibo de las distintas presentaciones que hayamos realizado.

### <span id="page-10-0"></span>**3 PRESENTACIÓN TELEMÁTICA DE CUENTAS**

<span id="page-10-1"></span>**3.1 ¿Existe alguna aplicación para generar el Depósito de cuentas?**

Sí, puede descargar el programa Depósito Digital del año contable correspondiente desde la página [www.registradores.org,](http://www.registradores.org/) en el apartado descargas.

En este apartado también encontrará el Manual de Usuario, para conocer el funcionamiento del mismo.

#### <span id="page-10-2"></span>**3.2 ¿Puedo importar información desde mi programa contable?**

Sí. Es posible importar información de ejercicios anteriores así como la información generada desde otros programas contables, siempre que hayan sido elaborados con la taxonomía oficial.

Para ello, deberá seleccionar la opción Importar y validar Huella > Y seleccionar ZIP o XBRL, dependiendo de la generación de los datos contables.

Una vez importado el fichero, se terminará de cumplimentar los formularios y de generar el depósito importando los documentos complementarios necesarios.

#### <span id="page-10-3"></span>**3.3 Voy a generar el depósito con mi propia aplicación que no es D2 ¿puedo validar su formato con el D2?**

Sí, la mayoría de las aplicaciones contables realizan un llamamiento o enlace al D2 para validar el formato y la generar la Huella Digital.

Si su programa no enlaza con el D2 es posible validar el depósito a través de la opción Importar y validar Huella > Y seleccionar ZIP.

#### <span id="page-10-4"></span>**3.4 ¿Cómo puedo añadir al D2 la Memoria que he generado en un documento independiente?**

Si quiere añadir la Memoria en un documento independiente, en lugar de cumplimentar la memoria normalizada de los formularios del D2, tiene que desmarcar la opción *Cumplimentar memoria normalizada* al crear el Depósito.

Si no ha desmarcado esta opción y el programa no le permite añadir la Memoria a través de *Documentos – Gestión de Documentos*, entonces debe realizar la siguiente operación:

*Formulario – Cambiar tipo de formulario* – desmarcar la opción de *Cumplimentar Memoria Normalizada.*

#### <span id="page-11-0"></span>**3.5 ¿Cómo cargo las cuentas generadas en el envío telemático?**

Desde el propio D2, una vez generada la huella Digital es posible enlazar con el portal [www.registradores.org](http://www.registradores.org/) para realizar la presentación telemática de cuentas, a través de la opción Enviar Web. Para acceder a la presentación telemática es necesario disponer de un certificado de firma electrónica y estar dado de alta en el portal.

Igualmente es posible acceder a la Presentación telemática directamente y, a través de la opción Presentar Cuentas, cargar los ficheros necesarios:

- Para una presentación completa se cargarán el ZIP+ Certificado de Aprobación de cuentas
- Para una presentación mixta se cargará únicamente el fichero ZIP.

El directorio de trabajo del programa Depósito de Cuentas por defecto será la siguiente:

- Equipo\\C:\\Users\\Public\\Documents\\D2\_Año
- Equipo\\C:\\Usuarios\\Acceso público\\Documentos públicos\\D2\_Año

#### <span id="page-11-1"></span>**3.6 ¿Qué diferencia hay entre una presentación de cuentas completa y una presentación mixta?**

En la Presentación telemática completa, enviamos a través del portal [www.registradores.org](http://www.registradores.org/) el fichero ZIP generado de las cuentas anuales y el PDF del certificado de aprobación de cuentas con las firmas manuscritas de los administradores y la huella digital.

A través del programa D2 es posible incorporar el CAC con las firmas manuscritas necesarias y la huella digital para su presentación telemática completa.

En la presentación telemática mixta, generamos únicamente el fichero ZIP de las cuentas anuales para ser enviado por el portal [www.registradores.org.](http://www.registradores.org/)

Posteriormente se ha de presentar el Certificado de Aprobación de Cuentas con las firmas manuscritas de los administradores y la huella digital del depósito en el Registro Mercantil correspondiente, junto con el acuse de recibo que obtenemos tras el envío telemático del archivo ZIP.

#### <span id="page-11-2"></span>**3.7 ¿Es necesario legitimar notarialmente la firma del Certificado de Aprobación de Cuentas?**

Le informamos que, según la Ley 25/2011 se elimina, en la presentación de los depósitos digitales que se ajustan al plan contable nuevo, el requisito reglamentario de que la firma de los administradores tenga que ser objeto de legalización (legitimación notarial).

Le recordamos que el Certificado de Aprobación de Cuentas debe incluir las firmas del/los administrador/es y la Huella Digital generada del Depósito de cuentas tras generar el fichero ZIP.

#### <span id="page-12-0"></span>**3.8 ¿Qué valor hay que introducir en el campo Referencia del Documento?**

El campo Referencia es un campo libre que facilita la búsqueda de presentaciones en el Histórico de envíos. Se recomienda introducir un valor reconocible por el usuario que permita localizar la presentación rápidamente.

#### <span id="page-12-1"></span>**3.9 ¿Qué es el fichero \*.xml que se guarda al realizar la presentación telemática?**

Este fichero es la copia local de la presentación realizada al Registro. Se puede guardar con el nombre que desee el usuario, aunque se recomienda utilizar una nomenclatura descriptiva y reconocible.

Una vez realizada la presentación, es posible volver a visualizarla a través de la opción "Cargar" de la Presentación telemática, o bien descargando la aplicación "Visor de Documentos" disponible en la página de descargas.

En ningún caso es posible modificar o reenviar un .xml de una presentación ya enviada.

#### <span id="page-12-2"></span>**3.10 ¿Cómo obtengo el Acuse de Recibo de una Presentación?**

Una vez finalizada una presentación telemática, el sistema le mostrará el trámite WEB obtenido. Pulsando sobre este se muestra el acuse de recibo.

Igualmente, en la opción Histórico de Presentaciones de la Presentación Telemática, podremos obtener los acuses de recibo de las distintas presentaciones que hayamos realizado.

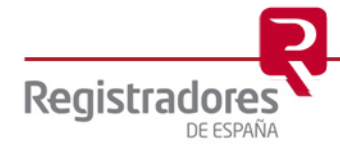

## <span id="page-13-0"></span>**4 REGISTRO PÚBLICO CONCURSAL**

<span id="page-13-1"></span>**4.1 ¿Quién puede realizar presentaciones al Registro Público Concursal?**

De acuerdo con el Real Decreto 892/2013, de 15 de noviembre, por el que se regula el Registro Público Concursal, el portal [www.registradores.org](http://www.registradores.org/) ha habilitado la presentación telemática de documentos para Procuradores/as, Secretarios/as Judiciales y Notarios/as.

<span id="page-13-2"></span>**4.2 ¿Qué tengo que hacer para acceder a la Presentación Telemática del Registro Público Concursal?**

Para acceder a la Presentación Telemática del Registro Público Concursal es necesario estar dado de alta en el portal, disponer de un certificado de firma electrónica e identificarse como Procuradores/as, Secretarios/as Judiciales y Notarios/as.

Para realizar el proceso ha de ponerse en contacto con nuestro centro de atención al cliente en el teléfono 91 270 17 96.

#### <span id="page-13-3"></span>**4.3 ¿A qué secciones del Registro Público Concursal es posible enviar telemáticamente?**

Es posible realizar presentaciones telemáticas a tres secciones del RPC

- Sección I Edictos Concursales
- Sección II Resoluciones procesales a los Registros Mercantiles
- Sección III Acuerdos Extrajudiciales.

**NOTA:** Para cualquier consulta puede dirigirse a nuestro Soporte de Atención al Cliente en el número 902 201 200 / 91 270 17 97.

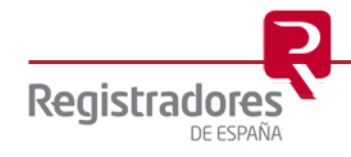